# **Creating a Manual ACH Transaction**

#### **In the navigation menu: >**

- Select **Business Banking**.
- Select the **Payments** tile.
- Select the **New Payments** button.
- Select the **ACH payment type**.

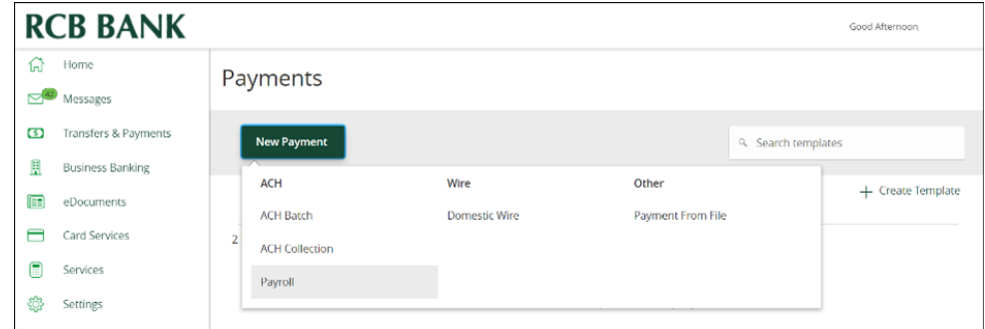

#### **On the ACH page:**

**>**

- Choose an ACH SEC Code from the drop-down.
- *• (Optional) Enter a Company Entry Description.*
- Select Subsidiary, if applicable.
- **• DON'T** select the LLC option.
- Select the account to originate the ACH.
- Select the **Effective Date**.

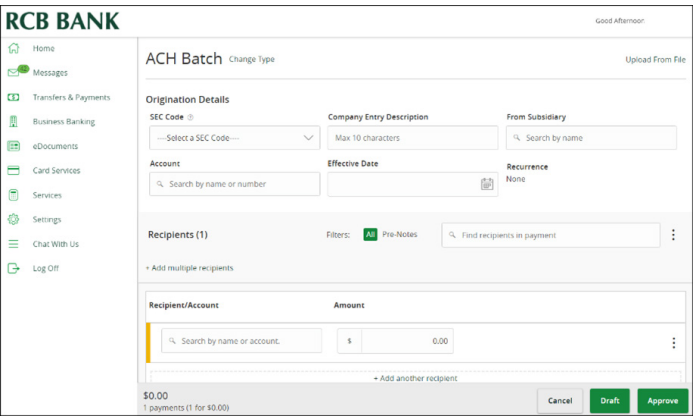

- *• (Optional) Click Set Schedule. The Schedule Recurring Transfer window appears.*
- *• Select a date on the calendar or click or tap Forever (Until I cancel).*
- *• Select Save.*

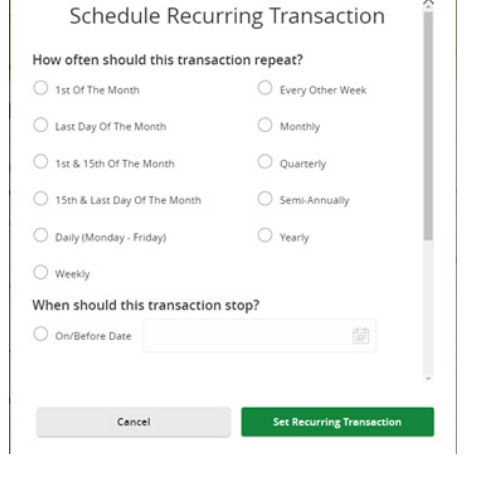

**Additional steps on the next page.**

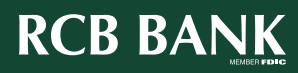

1

**>**

### **To create an individual recipient:**

**>**

• Click in the Search by name or account box then click **New Recipient**.

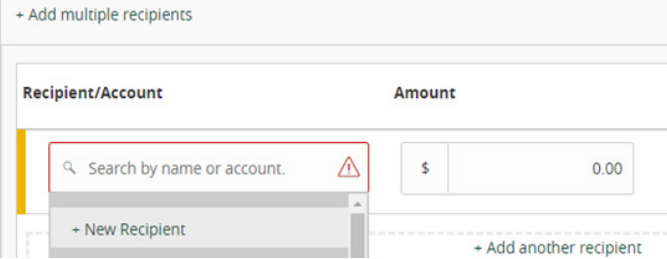

• Complete the details and click the green check mark.

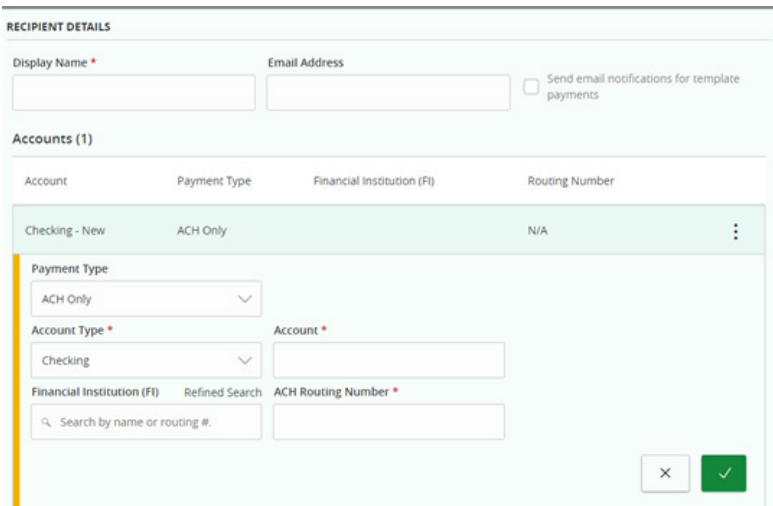

• The ACH Name and display name must match exactly.

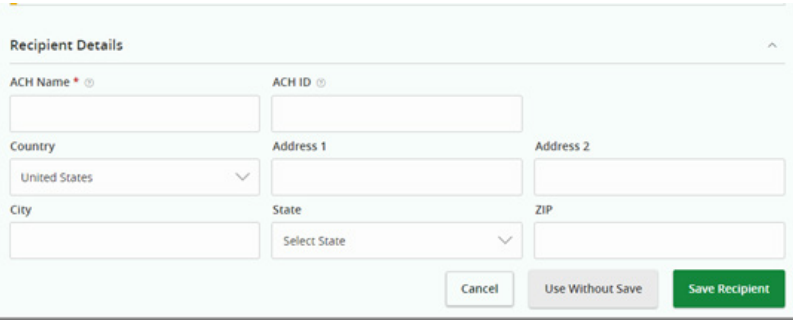

• Choose either **Use Without Save** or **Save Recipient**.

**> Additional steps on the next page.**

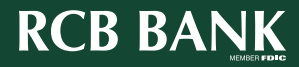

2

**> If there are multiple recipients to add to a batch:**

• Use the **Add Multiple Recipients** to search and select from recipients list if available.

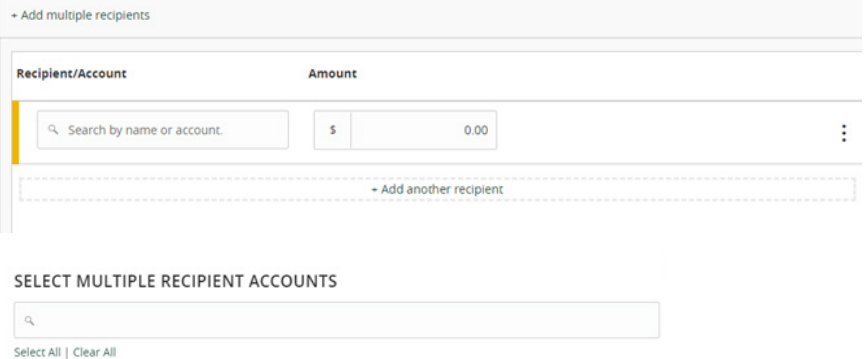

*(Optional) If you have the Manage Recipients right, click or tap New Recipient to create and assign a new recipient. In the Recipient Details section, enter details.* 

*In the Accounts section, enter details for the Recipient, click or tap Save Recipient, or Use Without Save to complete the transaction without saving Recipient details.*

- Enter Amount(s).
- *• (Optional) Select the ellipse at the end of the record to expand details if you want to enter addendum information.*
- Confirm totals and number of payments. Click Approve. Enter Token.

## **Get in touch. 855.226.5722 | RCBbank.bank ?**

3